# **HOW TO ?**

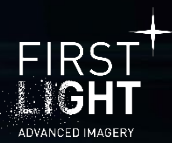

### Use the Camera Server

C-RED 2, C-RED 2 ER, C-RED 2 Lite and C-RED 3

V2.01/12/2023

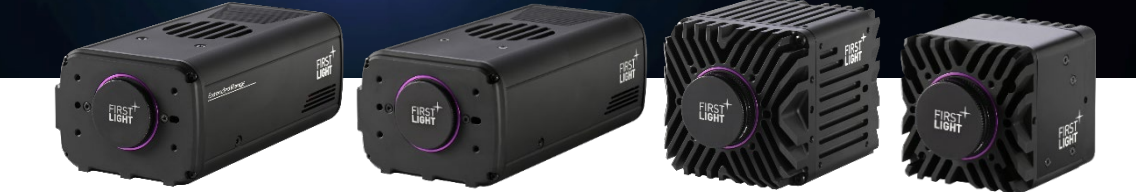

## Table

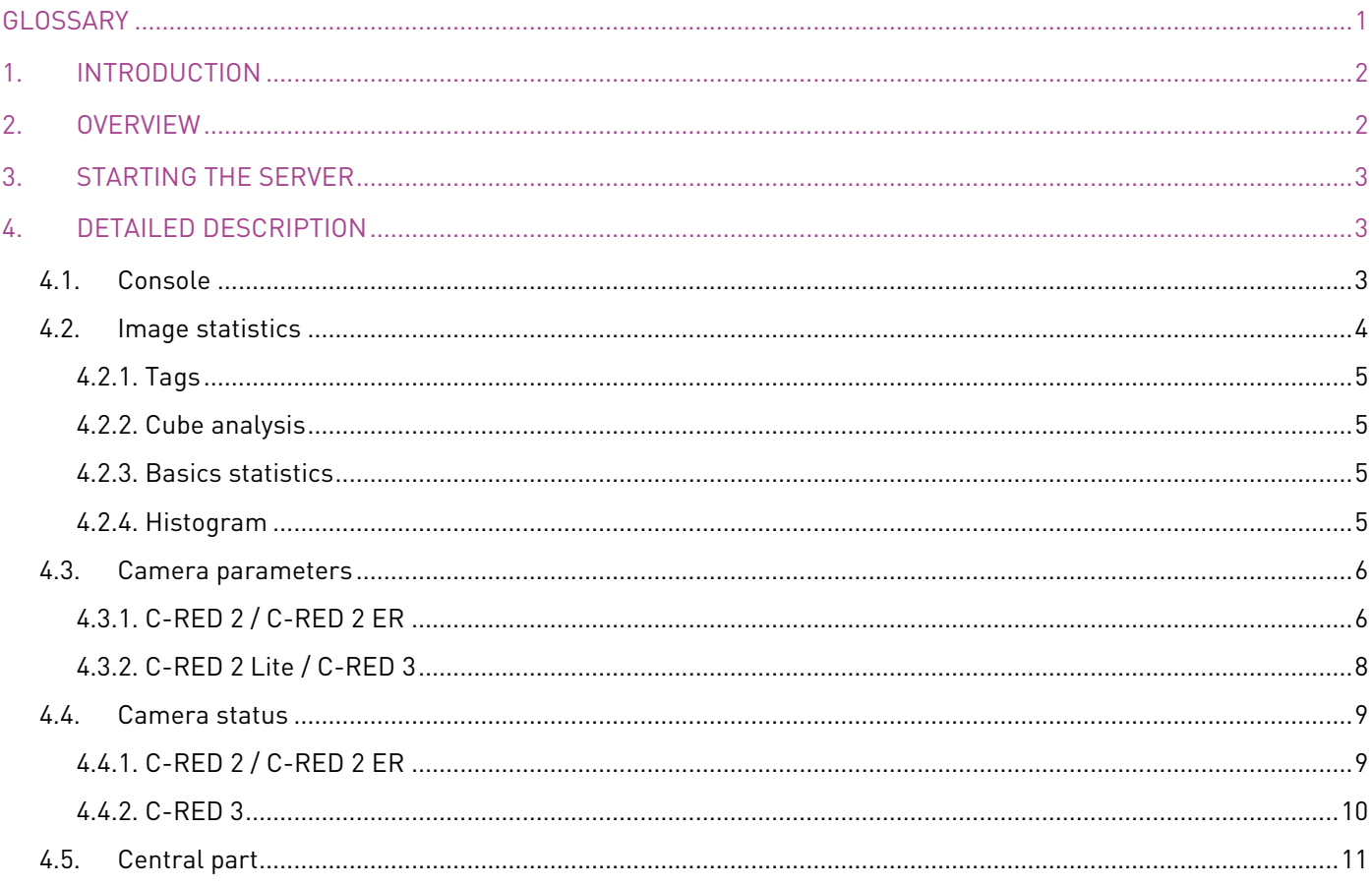

### <span id="page-0-0"></span>Glossary

- HDR: High Dynamic Range
- ADU: Analog Digital Unit
- HG: High Gain
- LG: Low Gain
- ADC: Analog to Digital Converter
- NUC: Non Uniformity Correction
- IWR: Integrate While Read
- ITR: Integrate Then Read
- FPS: Frames Per Second
- **CDS: Correlated Double sample**

# <span id="page-1-0"></span>1. Introduction ...............................................................................

C-RED 2 / C-RED 2 ER (FW 5.0.5) and C-RED 2 Lite / C-RED 3 (FW 1.3.1) firmware updates embed a HTTP server allowing to control the cameras with a web browser.

The internal HTTP server has been tested against the following web browsers:

- Firefox (Windows and Linux)
- Google Chrome (Windows and Linux)
- **Edge (Windows)**
- Safari (MacOs)

### <span id="page-1-1"></span>2. Overview ....................................................................................

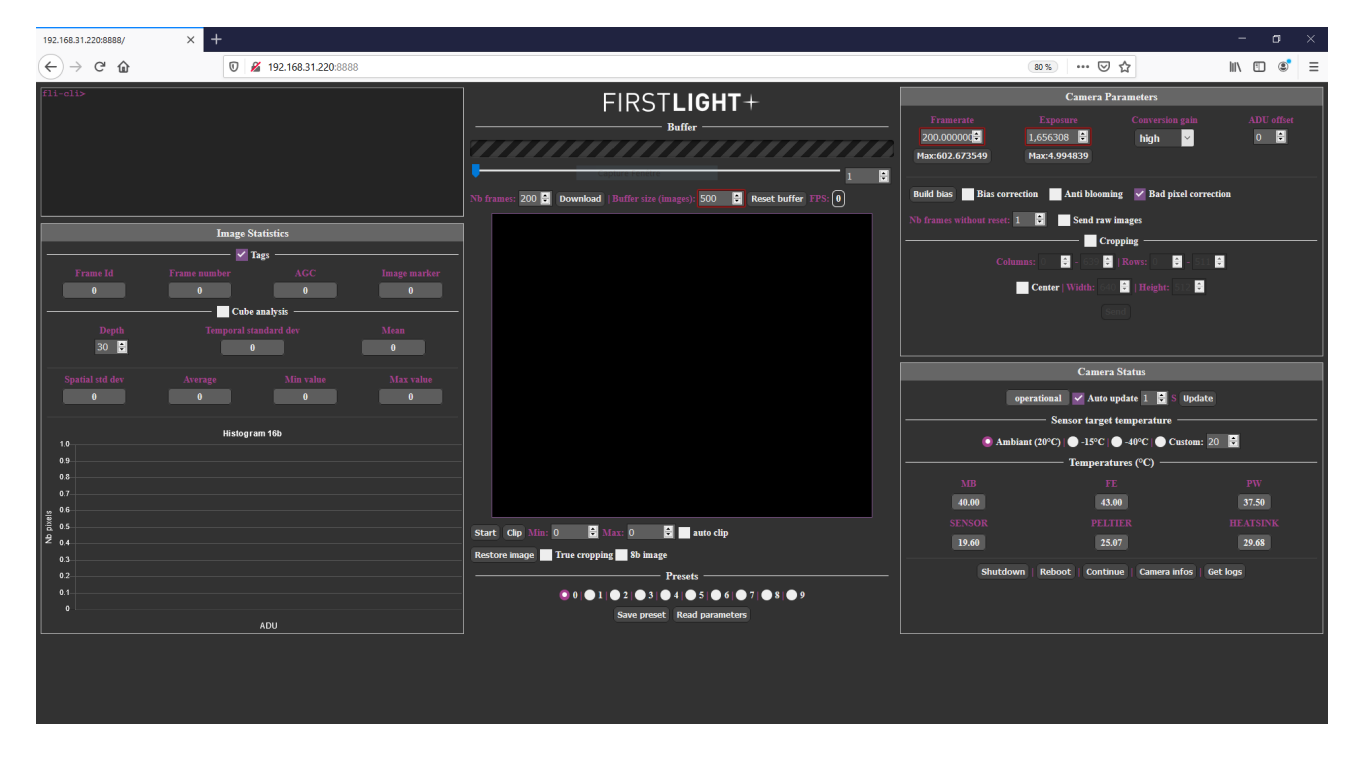

*HTTP GUI overview*

The GUI consists of 5 panels:

- The Console which allows to send commands directly to the camera.
- **The Image Statistics which displays the tags from the images, some values like the standard** deviation and histogram of 16b images.
- The Camera Parameters which allows to control some parameters of the camera like FPS and exposure time.
- The Camera Status which displays some information from the camera like the status or the temperatures.
- The Display Box in the center, which displays the frames from the camera, the ring buffer and some other functions.

# <span id="page-2-0"></span>3. Starting the server ....................................................................

The internal web server of the camera must be started before trying to connect to the camera with a web server.

The HTTP server is started using the 'exec httpserver start' command. The console of the camera can be accessed using FirstLightVision or using putty application (COM or SSH connection).

Once started, the embedded web server will listen on the TCP port 8888 and can be accessed using the URL http://xxx.yyy.zzz.tttt:8888 in the web browser, where xxx.yyy.zzz.tttt stands for the IP address of the camera.

Note that the IP address of the camera can be retrieved using the "ipaddress' command.

During the connection, a login/password prompt is displayed. The login is always adminnc, the default password is flicred1.

The default password may have been changed on the camera and can be retrieve on the camera console using the password command.

Once connected, the web browser will show the same page as Figure 1.

Note: Using FliVision, a button is directly available to start the web server.

# <span id="page-2-1"></span>4. Detailed description ..................................................................

#### <span id="page-2-2"></span>4.1. Console

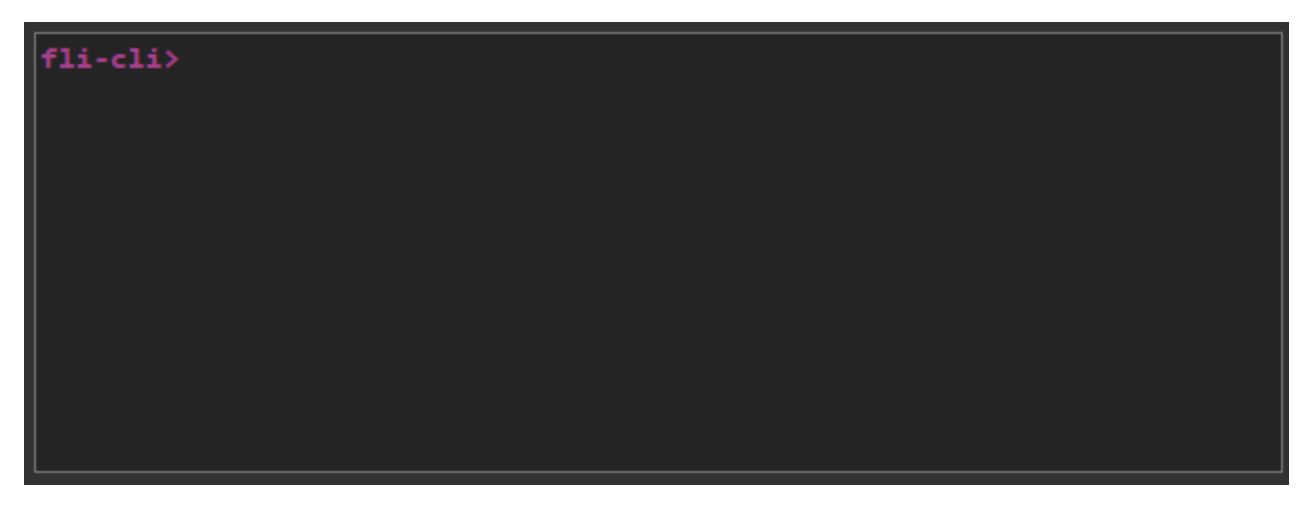

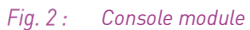

The Console allows the user to send commands to the camera. When a command is sent, the user get the response and the GUI is updated.

Below an example with the FPS command is provided:

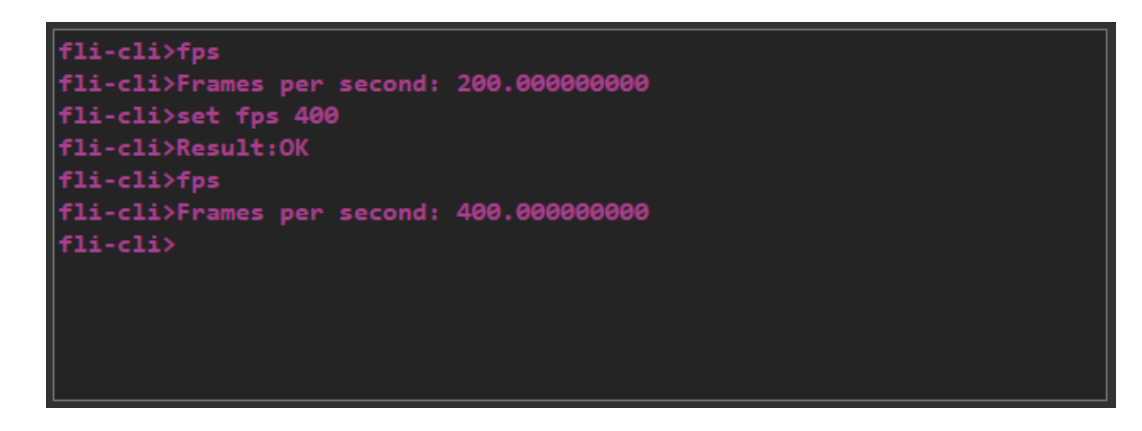

*Console command example*

#### <span id="page-3-0"></span>4.2. Image statistics

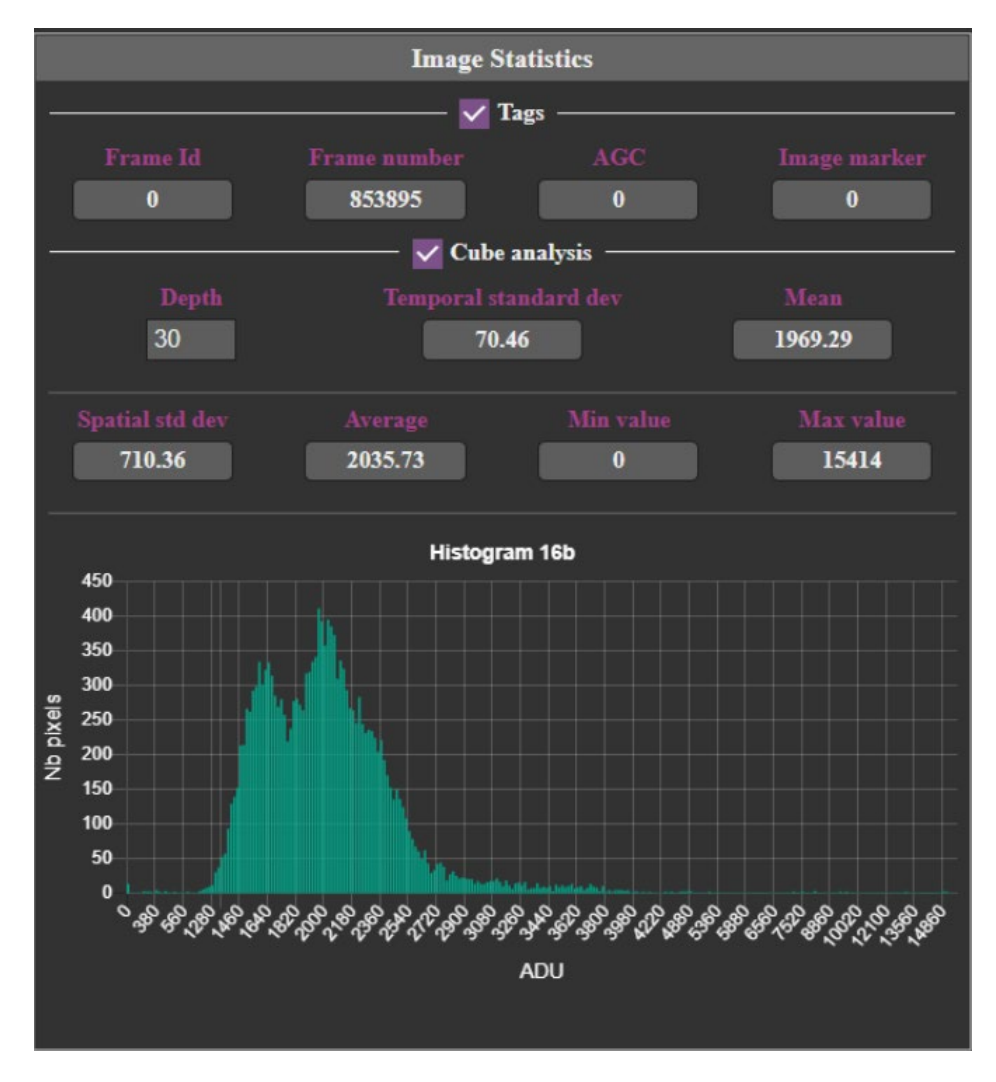

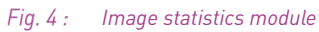

The Image Statistics module is made up of 4 parts which are refreshed every 200ms.

#### 4.2.1. Tags

<span id="page-4-0"></span>The Tags part displays information from the frame tags (first four pixels of the image), this feature can be enabled/disabled with the checkbox.

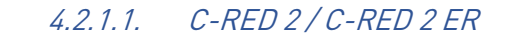

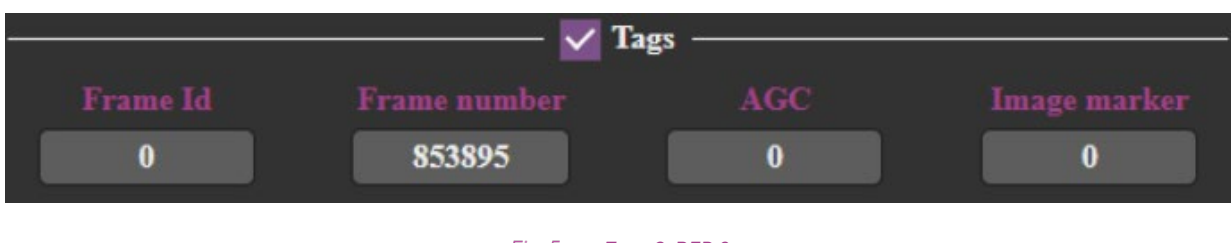

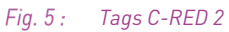

The C-RED 2 tags are made up of five parts:

- Frame Id value depends on the current configuration. It is described in details in the camera user manual. As a remember, in CDS mode, it is 0, in raw IMRO mode, it corresponds to the number of the image in a IMRO burst, computed IMRO mode, it contains the numbers of frames per burst.
- Frame number is the number of the frame since the camera has been started or the tag has been enabled.
- AGC is the conversion gain currently applied, 0 for High gain, 1 for medium gain and 2 for low gain.
- Image Marker indicates if the image has been marked by the user thanks to an external trigger.

#### 4.2.1.2. C-RED 2 Lite / C-RED 3

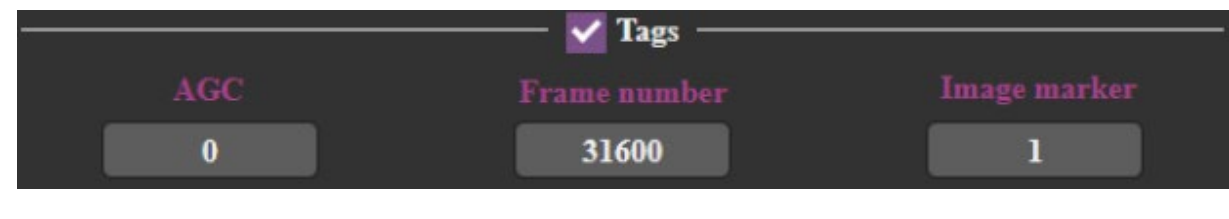

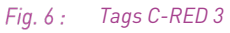

C-RED 2 Lite / C-RED 3 tags are the identical to C-RED 2 / C-RED 2 ER tags, except for "Frame Id" that does not exist because of the absence of IMRO mode in C-RED 3 cameras.

#### 4.2.2. Cube analysis

<span id="page-4-1"></span>The cube analysis part processes a cube of images with a default depth of 30 frames that can be changed by the user. It displays the temporal standard deviation and the Mean of the cube. The cube analysis can be enabled/disabled thanks to the checkbox, as it can slow the GUI and slow computers.

#### 4.2.3. Basics statistics

<span id="page-4-2"></span>Spatial standard deviation, average, minimum and maximum values are always displayed and are computed with the current frame displayed.

#### 4.2.4. Histogram

<span id="page-4-3"></span>The histogram displays the number of pixels for each value (-32768-32767) to have a repartition of the pixels in the image.

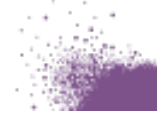

#### <span id="page-5-0"></span>4.3. Camera parameters

4.3.1. C-RED 2 / C-RED 2 ER

<span id="page-5-1"></span>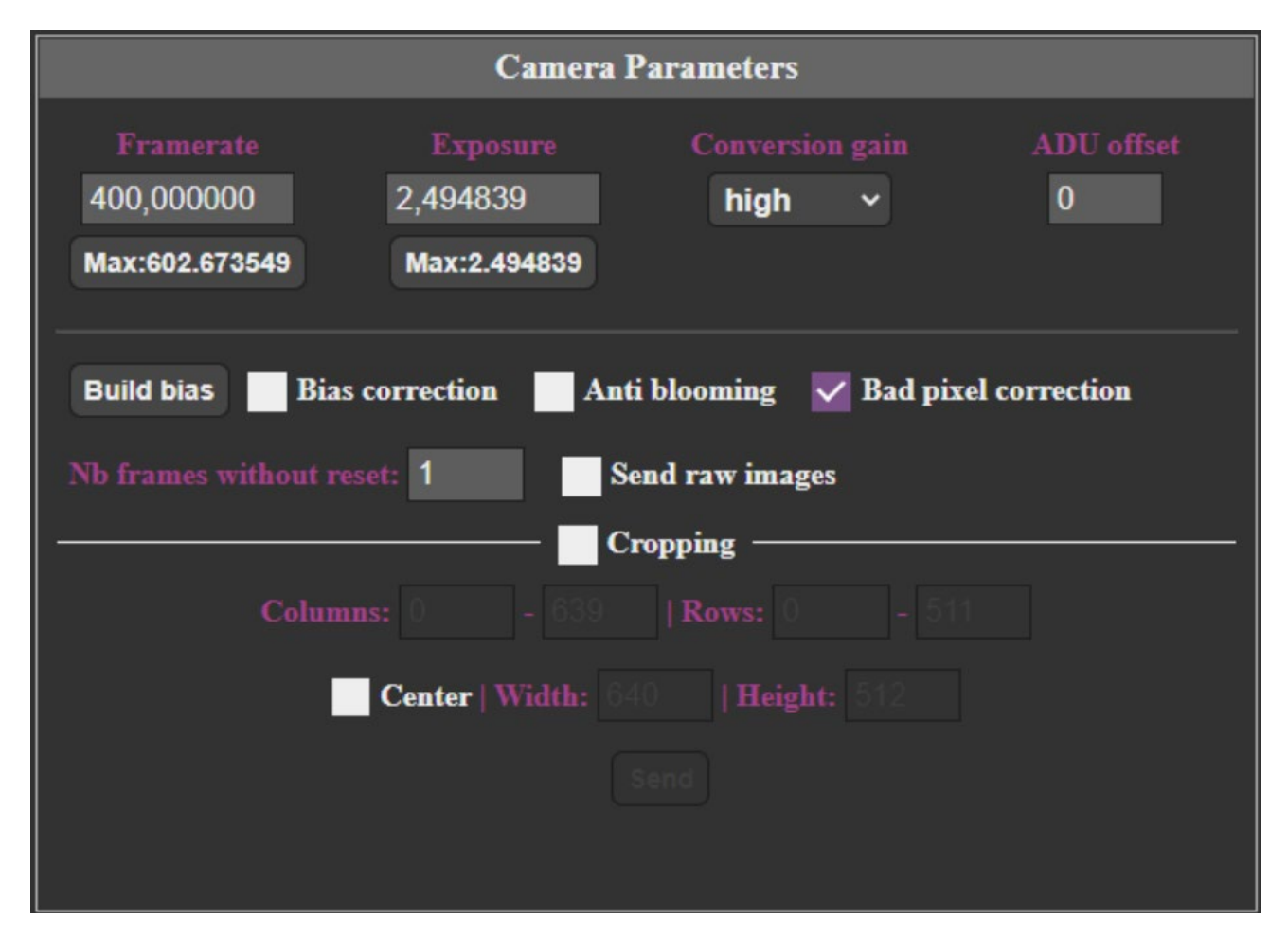

*Camera parameters C-RED 2 / C-RED 2 ER* 

The "Framerate" value corresponds to the number of frames per second sent by the camera.

Minimum frame rate is about 0.0001 fps.

When acquiring full image size (640x512 pixels), the maximum frame rate is about 400 fps.

When the 600 FPS option has been acquired, the maximum frame rate is 602 fps.

Note that in full frame sensor configuration, the Ethernet throughput of the camera does not allow to display more than about 25 frames per second. The extra frames sent by the camera are dropped.

Reducing image size (cropping) allows to achieve greater frame rates.

The "Max" button allows to select the maximum frame rate according to the current camera configuration.

The "Exposure" value allows to set the integration time of each frame.

Recommended minimum integration time is about 50 us. For shorter integration times, please contact First Light Imaging at [support@first-light.fr.](mailto:support@first-light.fr)

Maximum integration time depends on the framerate configured. It roughly corresponds to 1/frame rate.

The "Max" button allows to set the maximum integration time for a given framerate.

Enable cropping allows to configure the camera to send a selected area of the sensor only. The area is selected through "Columns" and "Rows' values or through "Width" and "Height" when "Center" is enabled.

The camera sensor requires the selected area to be aligned horizontally on 32 columns boundaries and vertically on 4 rows boundaries. The selected area width must also be a multiple of 32 columns, and height must be a multiple of 4 rows.

Note: columns are numbered 0-639, rows are numbered 0-511.

When configured in NDR mode, cropping area cannot be smaller than 96\*72 pixels on firmware 3.1.1 and above. On previous firmware versions, the cropping area could not be set to a value less than 1/4 of the sensor full resolution. This limitation does not exist when embedded computation is disabled (raw mode).

Note: Trying to set a lower area will be rejected by the camera.

The "Conversion gain" combo-box allows to switch between different integration capacitor capacities, allowing to adapt the camera sensibility to the signal to be observed. High sensibility corresponds to the minimum integration capacity, whereas low sensibility corresponds to the maximum integration capacity.

"Nb frames without reset" spin box allows to switch between standard readout mode, where the sensor is reset before each integration period, and a specific sensor readout mode, where several frames are acquired without resetting the sensor (known as Non-Destructive Readout mode). When set to 1, the standard readout mode is used. When set to n greater than 1, the sensor is reset every n frames.

"Anti-blooming" checkbox controls the anti-blooming option of the sensor.

"Bad pixel correction" controls on-the-fly bad pixel correction embedded in the camera.

"Bias correction" checkbox controls on-the-fly bias correction embedded in the camera.

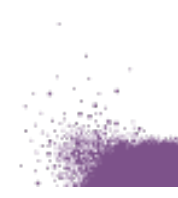

#### <span id="page-7-0"></span>4.3.2. C-RED 2 Lite / C-RED 3

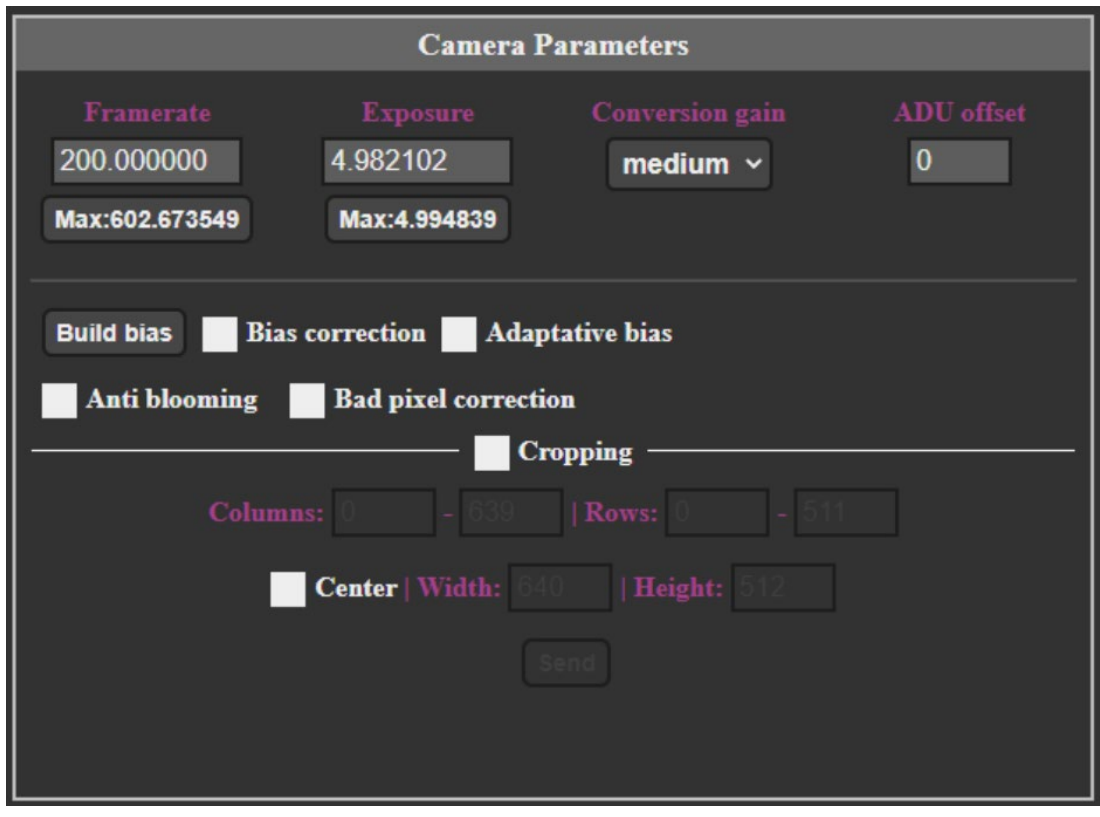

*Camera parameters C-RED 2 Lite / C-RED 3*

Same as C-RED 2 / C-RED 2 ER but without NDR.

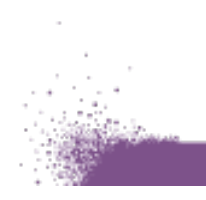

#### <span id="page-8-0"></span>4.4. Camera status

#### <span id="page-8-1"></span>4.4.1. C-RED 2 / C-RED 2 ER

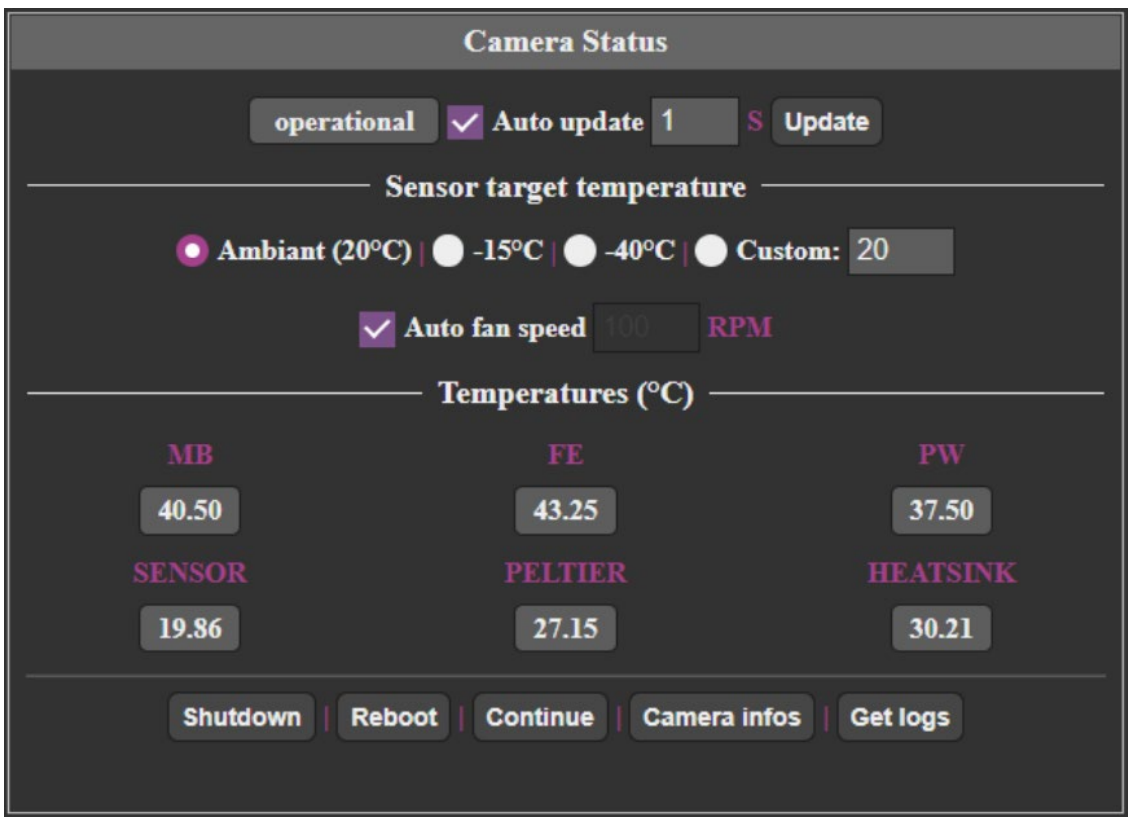

*Camera status C-RED 2 / C-RED 2 ER* 

This module is composed of 4 parts:

- First part displays the current status of the camera (Please refer to your C-RED 2 or C-RED 2 ER User Manual for an exhaustive list of camera status values), allows to enable/disable the auto update that read information from the camera (like status or temperatures), allow to change the auto update interval, and allow to manually refresh information when auto update is disabled.
- Second part allows to change set temperature setpoint of the sensor:
	- o Ambiant corresponds to 20°C
	- o -15°C is typically used for camera using air cooling only.
	- o -40°C is typically used for camera connected to a water-cooling system.

It also allows to enable/disable automatic fan speed and to set the speed in manual mode.

- **The third part displays the different temperatures of the camera.**
- The last part displays buttons to shut down the camera, reboot the camera, get the cameras' information, or get the logs.

The "Continue" button is enabled when the camera is in safe mode.

It is recommended to shut down the camera before powering it down. The shutdown procedure is started by clicking the "Shutdown" button of the application. Once the shutdown procedure is initiated, wait a few seconds before powering it down.

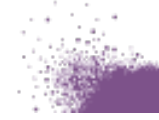

However, even if following the above shutdown process is highly recommended, a direct power off does not damage the camera. The potential consequences of a direct shut down are the loss of logs and a slightly longer startup time at the next boot.

#### **Camera Status**  $\sqrt{\phantom{a}}$  Auto update 1 operational **Update** Temperatures (°C) CPU **BACKEND INTERFACE** 65.09 43.25 36.00 **AMBIANT SENSOR** 33.35 35.45 Reboot | **Continue Camera infos Shutdown** Get logs

#### <span id="page-9-0"></span>4.4.2. C-RED 2 Lite / C-RED 3

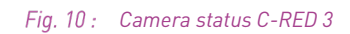

For C-RED 3 there is no cooling and no power measurement, only temperatures from camera are displayed.

#### <span id="page-10-0"></span>4.5. Central part

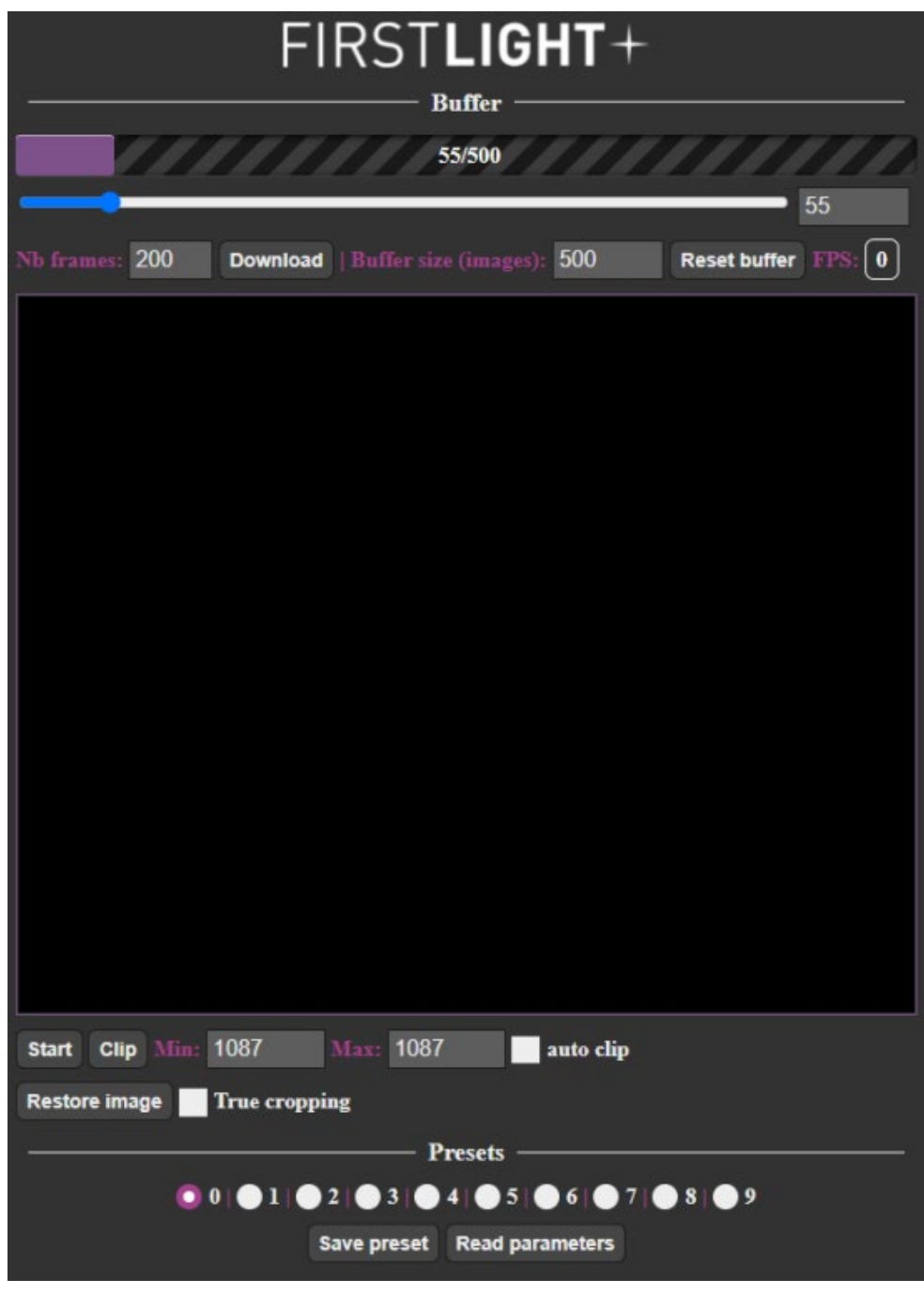

Fig. 11: Central *module* 

This part is common to all cameras:

A progress bar indicates the buffer filling, a slider and a spinbox are available to navigate in the buffer.

You can download images from the buffer by settings "Nb frames" and click on "Download".

The size of the buffer can be modified with the spinbox "Buffer size (images)".

The button "Reset buffer" reset the buffer. The received speed is indicated next to "FPS".

On the middle there is the image display, you can use left mouse click to do a clip and right mouse clip to do an analysis rectangle. With the mouse wheel you can zoom in/out and move the image Under the image display there are:

- Start/stop button to start/stop the acquisition.
- "Clip" to do a clip on the full image.
- Spinbox min/max to manually set the clip limit.
- "Auto clip" to enable/disable auto clip on each image.
- "Restore image" to restore image size and position.
- "True cropping" enable/disable display of the true image send by the camera when cropping is enabled (only for C-RED 2/3)

In the "Presets" section (only for C-RED 2/ER/3) you can save the parameters in a preset and load them. "Read parameters" button refresh all parameters of the GUI.

ABOUT FIRST LIGHT IMAGING: When astronomers and engineers design a new scientific instrument, there is a very special moment. It happens the first time the instrument is set on the telescope, looking at the sky. When light coming from the universe trickles down the system and ultimately falls on the detector. From this moment on, observations can begin, theories can be tested, science can be made.

We call this moment the First Light.

At First Light Imaging, we make the invisible visible. Since 2011, we design and manufacture cutting-edge scientific cameras that combine exceptional sensitivity and very high frame rates in both the visible and infrared (SWIR) spectra, based on state-of-the-art sensors (EMCCD, CMOS, e-APD, and InGaAs). Coming from French academic research laboratories, multiple award-winning, First Light Imaging focuses on providing customers in astronomy, research, biology, and high-end industry with the utmost performance capabilities.

**[www.first-light-imaging.com](http://www.first-light-imaging.com/)**